## 事前準備 (スマートフォンで参加される場合)

はじめて Microsoft Teams を利用する場合は、個別相談の時間になる前に、以下の手順で準備をし ておきましょう。

- ① 日本工業大学からのMicrosoft Teams招待メールを開く 個別相談の前日に、個別相談へのリンクを案内するメールが届きます。 ※申し込んだ後、メールが届かない場合は迷惑メールフォルダーに入っている可能性があります。 メールの本文の、「Microsoft Teams 会議に参加」というリンクをクリック。 ※リンクの説明が英語で表示される可能性があります。 英語の場合は「Join Microsoft Teams Meeting」というリンクをクリックしてください。
- ② 初めて Microsoft Teams を利用する方は、「Teams を入手する」というリンクを選択し、App Store(iPhone の場合)や Google Play(Android の場合)で「Microsoft Teams」アプリを ダウンロードしてください。
- ③ アプリを起動すると、以下の画面が表示されますので、「ゲストとして参加」を選択します。

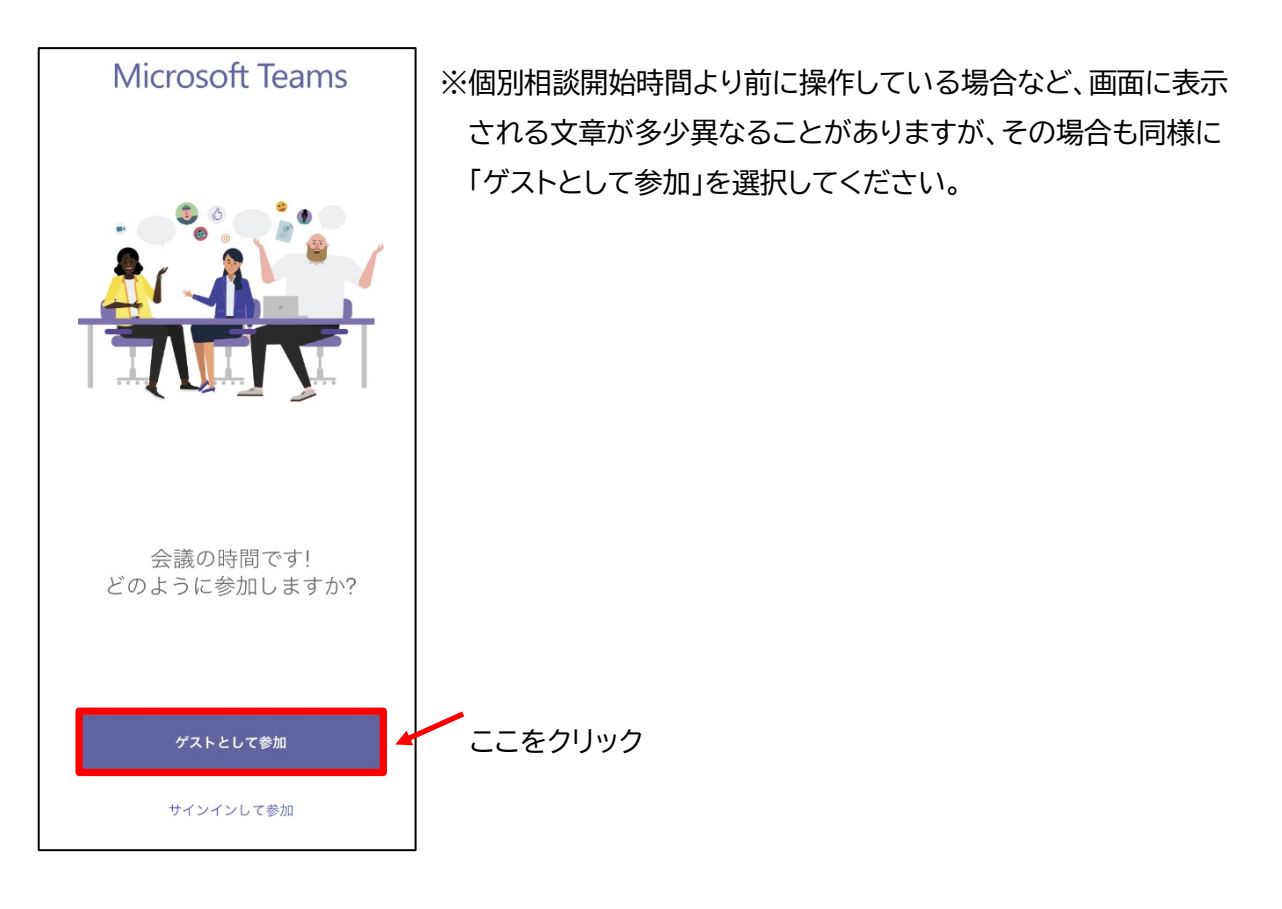

- ④ 「名前を入力」欄に参加者名を入力し、「今すぐ参加」をクリックして、テレビ会議に参加します。 (参加者のメールアドレスが既に入力されている場合は「名前の入力」は不要です。)
- ⑤ 会話を開始できます。

開始の通知が自動で表示されない場合は、メニューの「その他」を選択し、「予定表」から、該当の時 間帯が予約されていますので、「参加」「今すぐ参加」を選択してください。

2. 会話中の操作編

画面の下に以下のアイコンが表示されますので、必要に応じて操作してください。

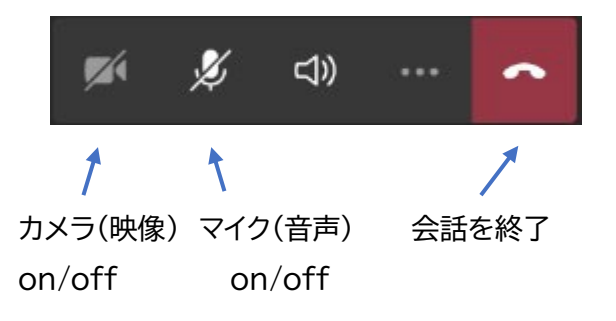

左の図のように、アイコンに斜線が入っているときは その機能がオフになっています。この状態でアイコンを タップするとオンになります。

以上で準備は完了です。 相談予約時間になりましたら、相談をはじめましょう。